# **СЕРВИС «ЭЛЕКТРОННЫЙ ДНЕВНИК»**

ИНСТРУКЦИЯ ДЛЯ ОБУЧАЮЩЕГОСЯ

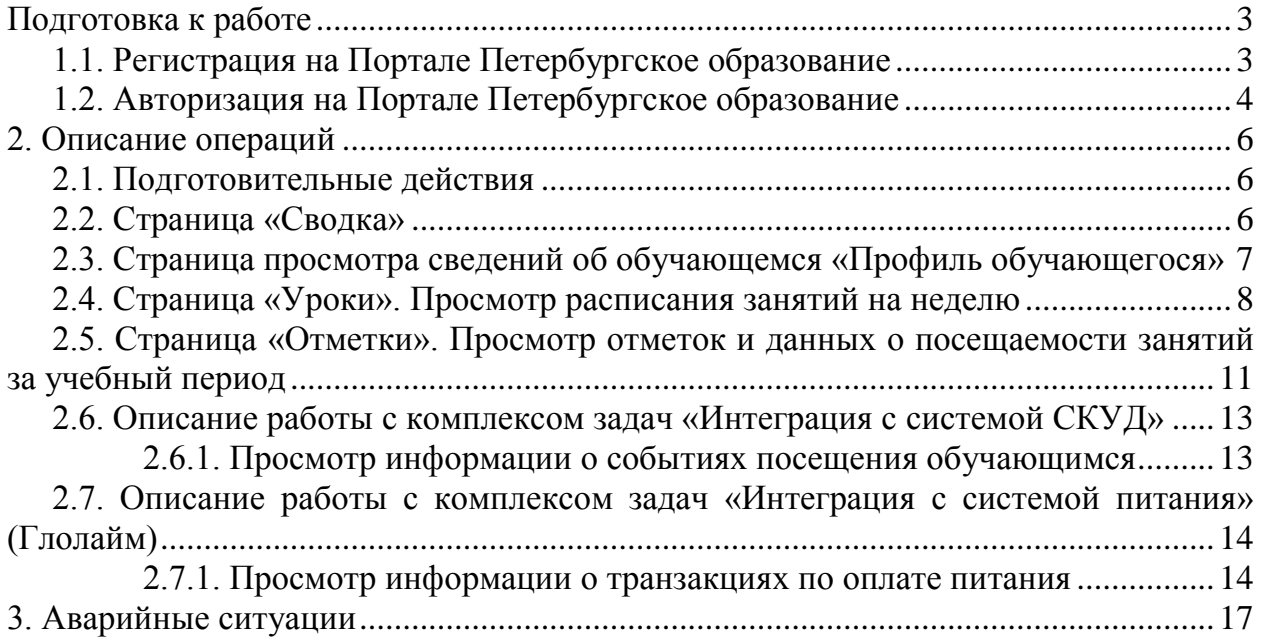

#### <span id="page-2-0"></span>Подготовка к работе **1.1. Регистрация на Портале Петербургское образование**

<span id="page-2-1"></span>Откройте «Портал Петербургское образование» (запустите интернет-браузер и в адресной строке введите электронный адрес Портала:<https://petersburgedu.ru/> ) .

Страница представлена на рисунке [1.](#page-2-2)

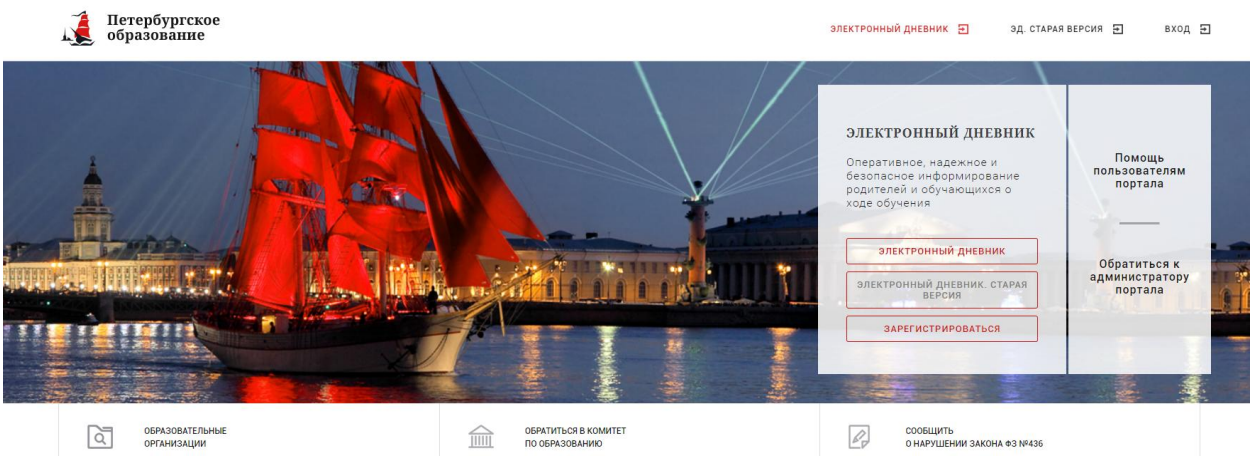

Рисунок 1 – Главная страница «Портал Петербургское образование»

<span id="page-2-2"></span>По кнопке «Зарегистрироваться» перейдите на страницу «Регистрация» [\(Рисунок 2\)](#page-2-3).

В открывшейся форме укажите действующий адрес электронной почты и нажмите кнопку «Далее».

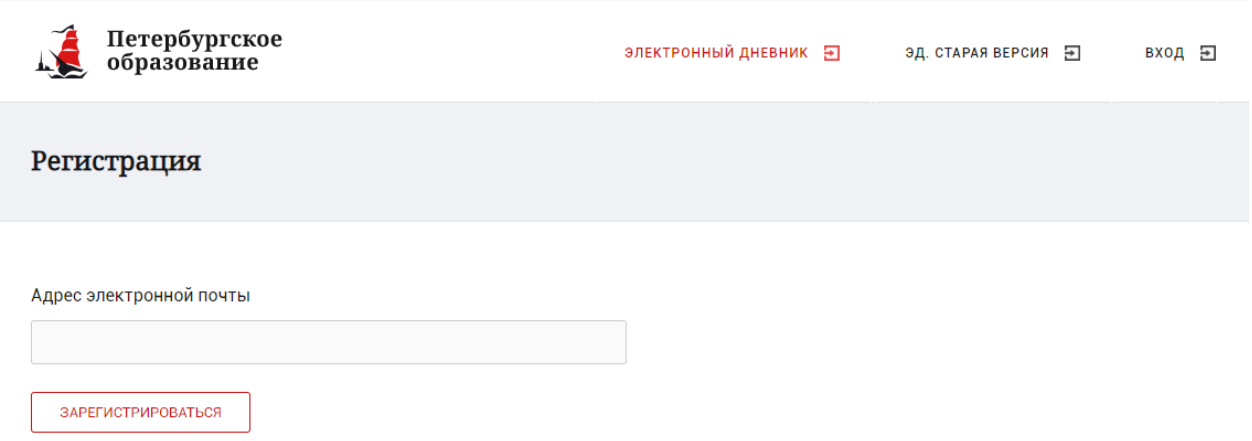

Рисунок 2 – Регистрация на Портале

<span id="page-2-3"></span>На указанный адрес будет выслано письмо с данными, необходимыми для авторизации на Портале (логин и пароль учётной записи).

Регистрация завершена (открывается форма, представленная на рисунке [3\)](#page-3-1)

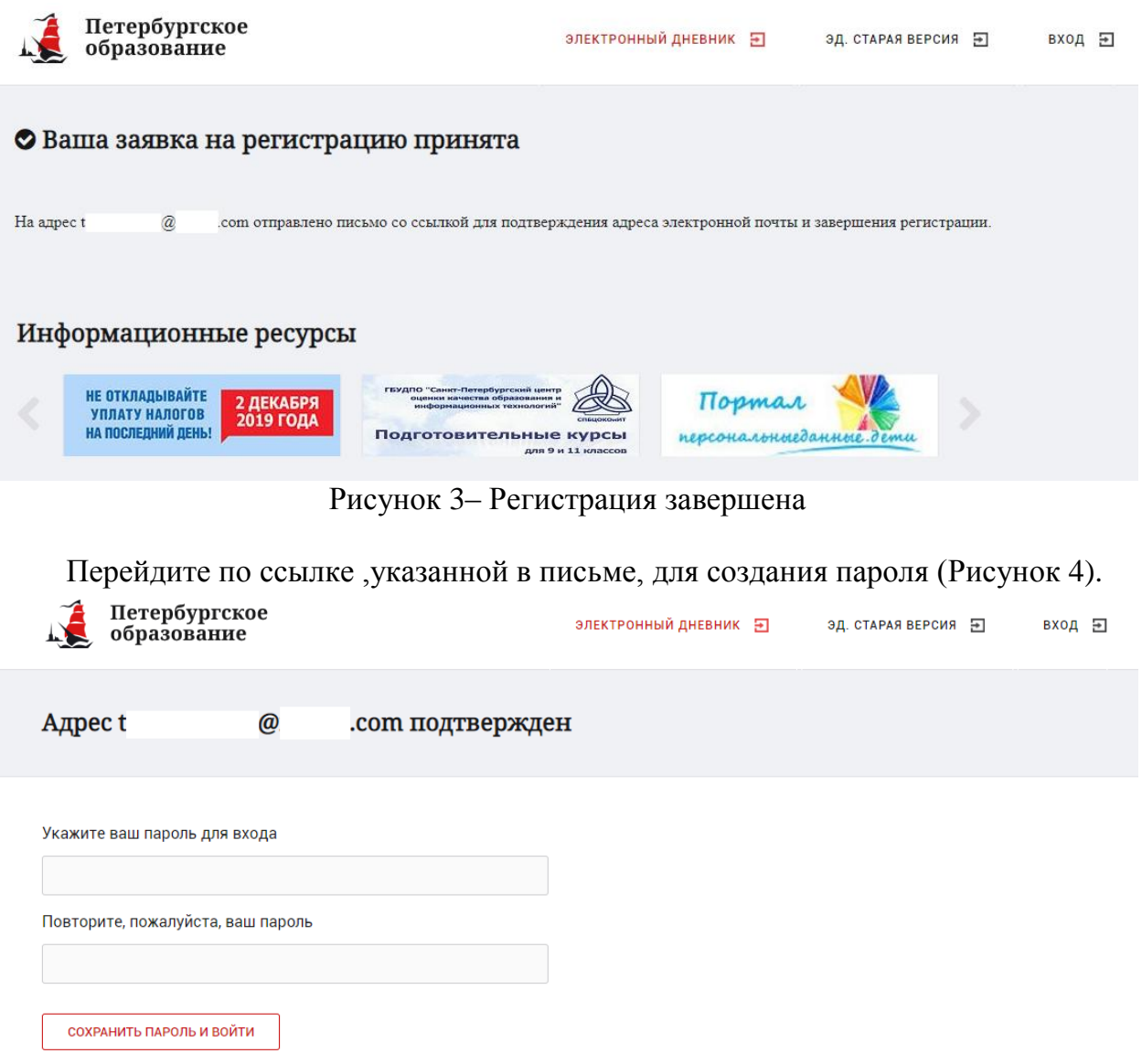

<span id="page-3-1"></span>Рисунок 4 – Форма создания пароля

<span id="page-3-2"></span>Пароль должен состоять из латинских букв и цифр. Используйте заглавные буквы. После ввода пароля нажмите на кнопку «Сохранить пароль» и завершите процесс регистрации.

Процесс регистрации считается завершенным.

#### **1.2. Авторизация на Портале Петербургское образование**

<span id="page-3-0"></span>Для входа под своей учетной записью воспользуйтесь формой, переход к которой осуществляется по ссылке «Вход», расположенной сверху справа любой страницы Портала.

В открывшейся форме [\(Рисунок 5](#page-4-1)) введите адрес электронной почты, с которым Вы регистрировались на Портале и пароль.

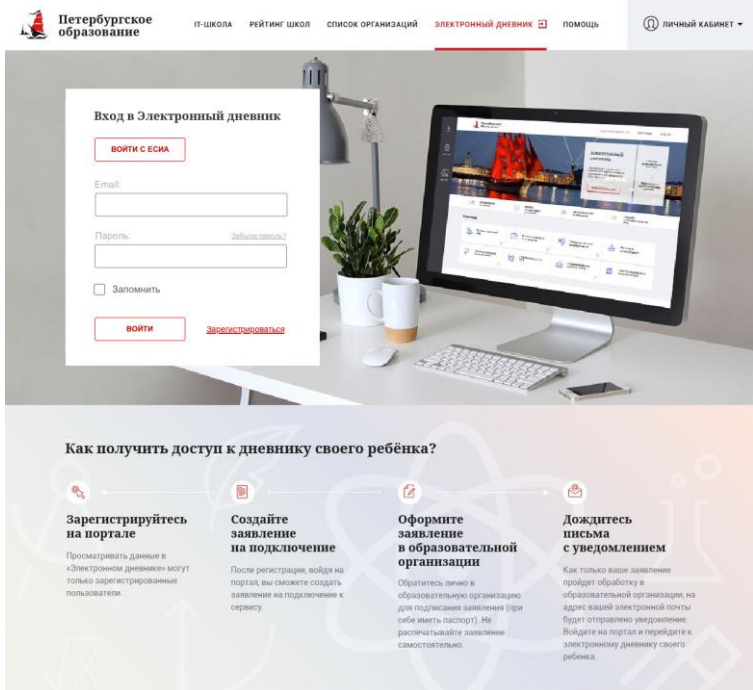

Рисунок 5 – Форма авторизации на Портале

<span id="page-4-1"></span>Как на Портале, так и в электронном дневнике есть функция восстановления пароля – «Забыли пароль?»

В случае успешной авторизации осуществляется вход на «Портал Петербургское образование» с правами доступа к Порталу, определенными ролью «Обучающийся».

<span id="page-4-0"></span>Внимание! Пользователю может быть назначено несколько ролей. В связи с этим на странице может быть представлен функционал для всех ролей Пользователя. Дальнейшее описание Портала представлено в контексте роли «Обучающийся».

#### 2. Описание операций

#### **2.1. Подготовительные действия**

<span id="page-5-0"></span>Запустите интернет-браузер и в адресной строке введите электронный адрес дневника https://dnevnik2.petersburgedu.ru/. Войдите на Портал под своей учетной записью (см. п. 1.2. настоящего Руководства).

Перейдите к функциональному компоненту, например, по ссылке «Электронный дневник» верхнего меню Портала. По умолчанию отображается страница «Сводка».

Электронный дневник представлен следующими страницами:

«Сводка»;

«Обучающиеся»;

«Уроки»;

«Отметки»;

«Учет присутствия»;

«Питание».

Чтобы приступить к работе с электронным дневником, перейдите к одной из этих страниц следующим образом: воспользуйтесь ссылками на странице «Обучающиеся».

По умолчанию отображается страница «Обучающиеся» (**Ошибка! Источник ссылки не найден.**6).

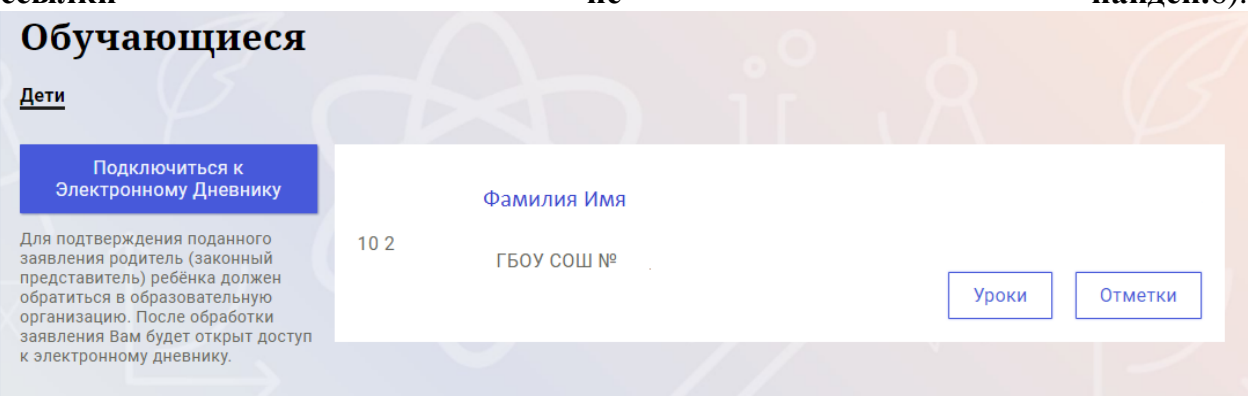

Рисунок 6 – Страница «Обучающиеся»

### **2.2. Страница «Сводка»**

<span id="page-5-1"></span>Для перехода к странице «Сводка» (Рисунок 7) выберите соответствующий пункт меню Сервиса.

В верхней части страницы «Сводка» электронного дневника отображается подведомственность, наименование организации и класс, в котором учится Обучающийся. Если пользователь является родителем нескольких детей в нескольких ОО, то можно переключаться между доступными из списка подведомственностями и образовательными организациями.

На странице представлена следующая информация:

Уроки: последние проведенные уроки.

Отметки: список из последних 5-ти предметов, по которым выставлены отметки и данные о посещаемости.

Статистические данные по успеваемости и посещаемости по предметам в виде графиков [\(Рисунок 858](#page-6-1)).

|                                                                                                    | Сводка         | Обучающиеся<br><b>Уроки</b> | Отметки                       | Учёт присутствия | Питание                                                                                 |  |
|----------------------------------------------------------------------------------------------------|----------------|-----------------------------|-------------------------------|------------------|-----------------------------------------------------------------------------------------|--|
| Сводка<br>Подведомственность<br>血<br>Невский -                                                          | 血              | Организация<br>ГБОУ СОШ №   | Класс<br>₩<br>10 <sub>2</sub> |                  | Обучающийся<br>৳<br>Фамилия Имя                                                         |  |
| Уроки                                                                                                   |                |                             |                               |                  | <b>Отметки</b>                                                                          |  |
| пятница<br>22 мая                                                                                       | 6 уроков       | пятница<br>28 августа       |                               | 0 уроков         | 6<br>Химия<br>20.05.2020                                                                |  |
| $09:00 - 09:45$<br>Физика                                                                               |                |                             |                               |                  | 6<br>Иностранный язык<br>(английский язык)<br>20.05.2020                                |  |
| Электрический ток в газах.<br>(ссылка) Тест (ссылка)<br>Домашнее задание на следующий урок:<br>§121-123 |                |                             |                               |                  | $\bullet$<br>Математика (алгебра и<br>начала(математического)<br>анализа)<br>20.05.2020 |  |
| $10:00 - 10:45$                                                                                         | $\overline{2}$ |                             |                               |                  | 6<br>Иностранный язык<br>(английский язык)<br>19.05.2020                                |  |
| Информатика и ИКТ<br>Подведение итогов                                                                  |                |                             |                               |                  | 6<br>Русский язык<br>19.05.2020                                                         |  |
| $11:00 - 11:45$<br>Русский язык<br>Портопение                                                           | 3              |                             |                               |                  |                                                                                         |  |

Рисунок 7 – Электронный дневник. Страница «Сводка»

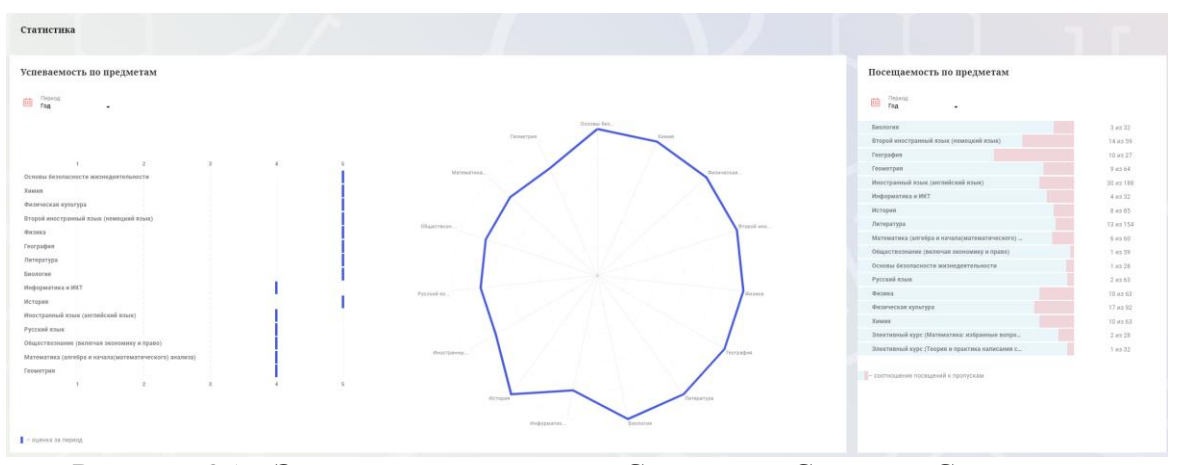

<span id="page-6-1"></span>Рисунок 85 – Электронный дневник. Страница «Сводка». Статистика

# <span id="page-6-0"></span>**2.3. Страница просмотра сведений об обучающемся «Профиль обучающегося»**

Переход к странице просмотра сведений об обучающемся осуществляется со страницы «Сводка», при нажатии на ФИО обучающегося [\(Рисунок 969](#page-7-1))

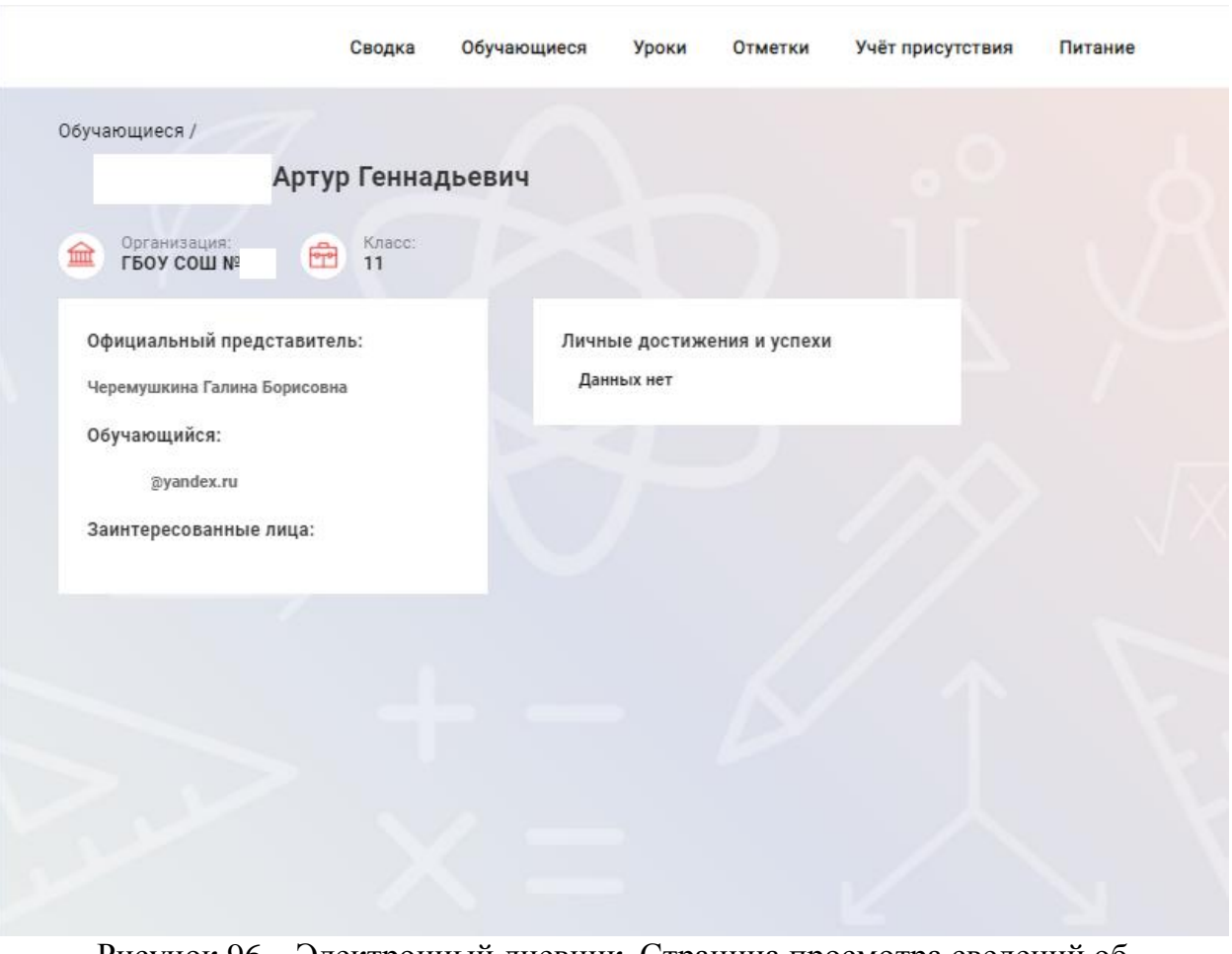

<span id="page-7-1"></span>Рисунок 96 – Электронный дневник. Страница просмотра сведений об обучающемся

На странице просмотра сведений представлена следующая информация: Фамилия, имя, отчество обучающегося;

Краткое наименование образовательной организации, класс. Первое является ссылкой для перехода к странице просмотра подробных данных об образовательной организации;

Официальный представитель;

Заинтересованные лица;

Личные достижения и успехи.

#### **2.4. Страница «Уроки». Просмотр расписания занятий на неделю**

<span id="page-7-0"></span>На странице «Уроки» Вы можете просмотреть дневник обучающегося на неделю и расписание занятий его класса. По умолчанию отображается расписание на текущую неделю [\(Рисунок 70](#page-8-0)).

В расписании занятий помимо урока, его темы и домашнего задания на следующий урок может присутствовать ссылка на дистанционный урок, материал к уроку, и прикрепленный учителем файл домашнего задания.

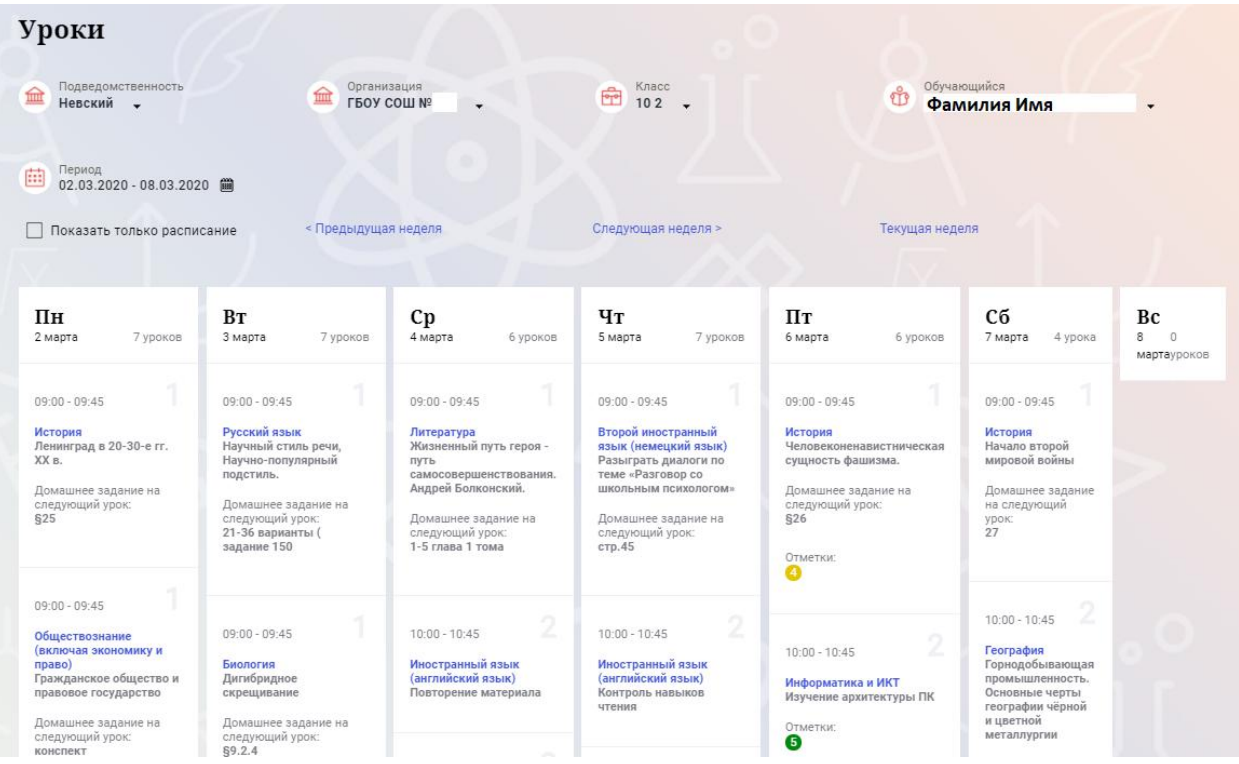

Рисунок 70 – Электронный дневник. Страница «Уроки», просмотр данных на текущую неделю

<span id="page-8-0"></span>Названия предметов представлены в виде ссылок. По ссылке-названию предмета осуществляется переход на страницу с подробной информацией об успеваемости по выбранному предмету (Рисунок 10.1).

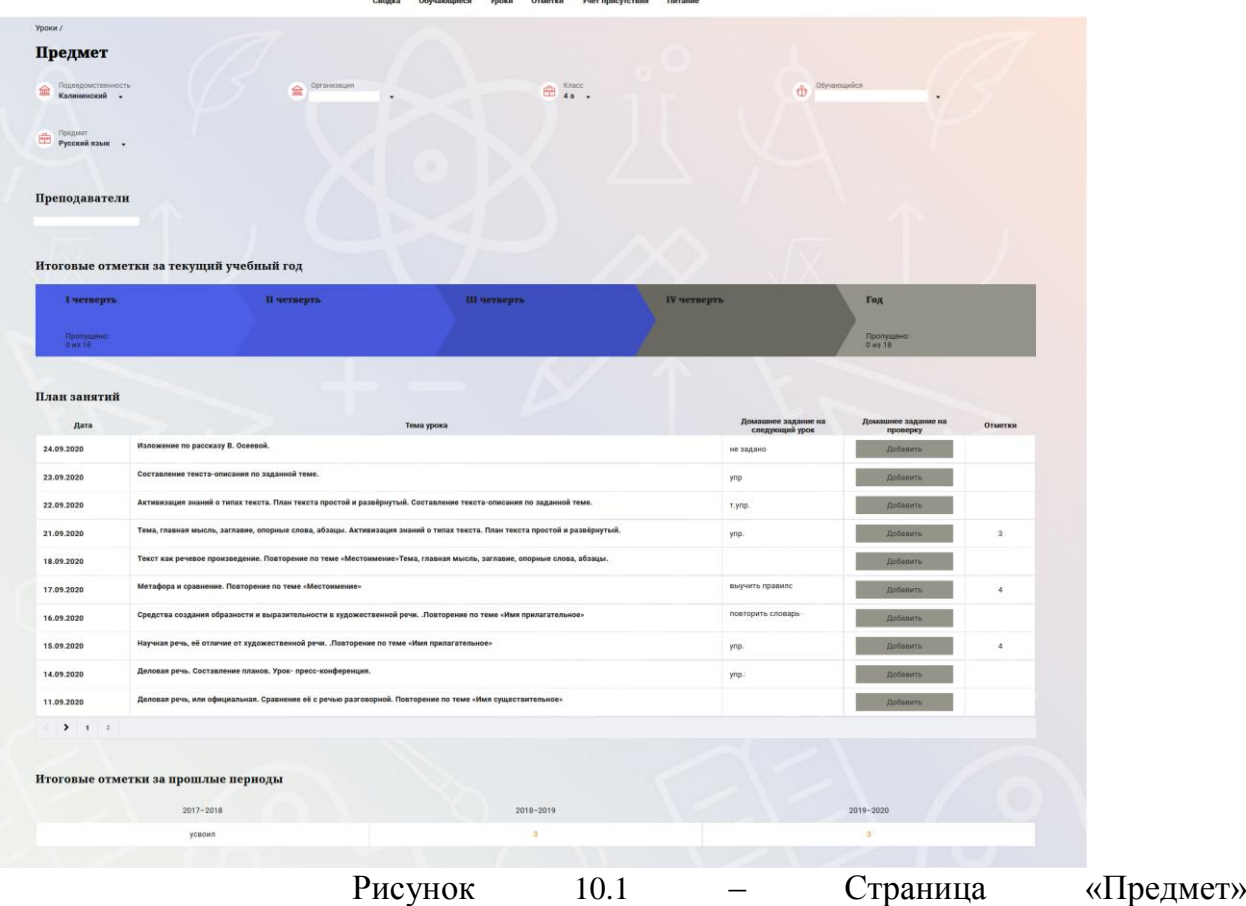

На странице «Предмет» можно прикрепить домашнее задание на проверку.

Для этого необходимо нажать на серую кнопку «Добавить» (Рисунок 10.2) и в появившемся окне «Домашнее задание на проверку» прикрепить нужный файл с домашним заданием или написать ответ текстом.

#### Домашнее задание на проверку

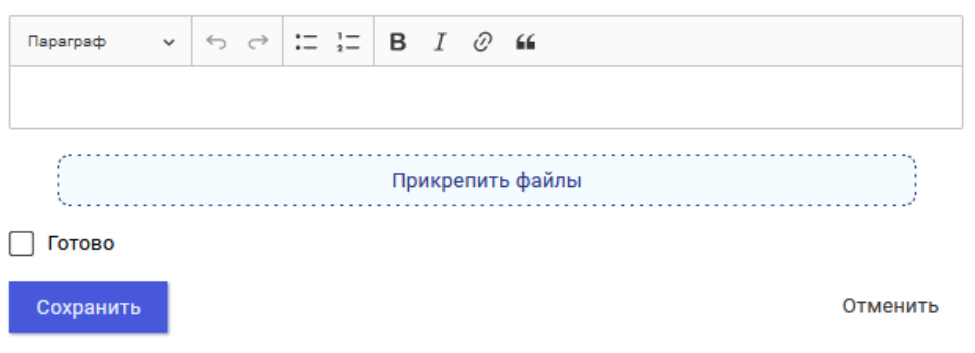

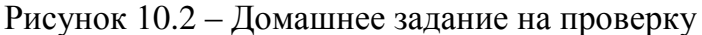

Чтобы выбрать нужную учебную неделю, воспользуйтесь ссылками «Назад» / «Вперед» либо установите значение с помощью календаря. Календарь вызывается по ссылке-диапазону дат недели [\(Рисунок 81](#page-9-0)).

| 曲                                    |                    | Период                                                                                                    |          |                  | 02.03.2020 - 08.03.2020 (   |                                       |                                               |                                       |     |                                                                                                    |          |                                                                                                    |                          |                                                                                                    |                          |                                                                                                    |                                    |
|--------------------------------------|--------------------|----------------------------------------------------------------------------------------------------|----------|------------------|-----------------------------|---------------------------------------|-----------------------------------------------|---------------------------------------|-----|----------------------------------------------------------------------------------------------------|----------|----------------------------------------------------------------------------------------------------|--------------------------|----------------------------------------------------------------------------------------------------|--------------------------|----------------------------------------------------------------------------------------------------|------------------------------------|
| $\Box$ n                             |                    | 2018<br>Пн<br>24                                                                                                    | Bт<br>25 | 2019<br>Cp<br>26 | 2020<br>27                  | 2021<br>Пт<br>28                      | C6<br>29                                      | 2022<br>Bc                            |     | идущая неделя                                                                                                    |          | Следующая неделя >                                                                                                    |                          |                                                                                                    | Текущая неделя           |                                                                                                    |                                    |
| ПF<br>2 <sub>ma</sub>                |                    | $\overline{2}$<br>9<br>16                                                                                                    | 10<br>17 | 11<br>18         | 5<br>12<br>19               | 13<br>20                              | 14<br>21                                      | 8<br>15<br>22                         | KOB | Cp<br>4 марта                                                                                                    | 6 уроков | Чт<br>5 марта                                                                                                    | 7 уроков                 | Пт<br>6 марта                                                                                                    | 6 уроков                 | Cб<br>7 марта<br>4 урока                                                                                                    | Bc<br>8<br>$\Omega$<br>мартауроков |
| 09:0<br>Исто<br>Лені<br>XX B<br>\$25 |                    | 23<br>30<br>Янв<br>Домашнее задание на<br>следующий урок:                                                                                             | 24<br>31 | 25<br>Фев        | 26<br>$\overline{2}$<br>Map | 27<br>3<br>Апр<br>задание 150         | 28<br>следующий урок:<br>21-36 варианты (     | 29<br>5<br>Май<br>Домашнее задание на |     | $09:00 - 09:45$<br>Литература<br>Жизненный путь героя -<br>ПУТЬ<br>самосовершенствования.<br>Андрей Болконский.<br>Домашнее задание на<br>следующий урок:<br>1-5 глава 1 тома |          | $09:00 - 09:45$<br>Второй иностранный<br>язык (немецкий язык)<br>Разыграть диалоги по<br>теме «Разговор со<br>ШКОЛЬНЫМ ПСИХОЛОГОМ»<br>Домашнее задание на<br>следующий урок:<br>стр. 45 |                          | $09:00 - 09:45$<br>История<br>сущность фашизма.<br>Домашнее задание на<br>следующий урок:<br>\$26<br>Отметки:<br>$\bullet$ | Человеконенавистническая | $09:00 - 09:45$<br>История<br>Начало второй<br>мировой войны<br>Домашнее задание<br>на следующий<br>урок:<br>27                                          |                                    |
|                                      | право)<br>конспект | $09:00 - 09:45$<br>Обществознание<br>(включая экономику и<br>Гражданское общество и<br>правовое государство<br>Домашнее задание на<br>следующий урок: |          |                  |                             | $09:00 - 09:45$<br>Биология<br>§9.2.4 | Дигибридное<br>скрещивание<br>следующий урок: | Домашнее задание на                   |     | $10:00 - 10:45$<br>Иностранный язык<br>(английский язык)<br>Повторение материала<br>$11:00 - 11:45$                                                                           | n        | $10:00 - 10:45$<br>Иностранный язык<br>(английский язык)<br>Контроль навыков<br>чтения                                                                                                  | $\overline{2}$<br>$\sim$ | $10:00 - 10:45$<br>Информатика и ИКТ<br>Изучение архитектуры ПК<br>Отметки:<br>G                                           | $\overline{2}$           | $10:00 - 10:45$<br>География<br>Горнодобывающая<br>промышленность.<br>Основные черты<br>географии чёрной<br>и цветной<br>металлургии<br>Домашнее задание |                                    |

Рисунок 81 – Выбор учебной недели с помощью календаря

<span id="page-9-0"></span>В расписании для каждого дня недели указаны предметы, время начала и окончания урока, общее количество уроков за день, домашнее задание на следующий урок, отметки и комментарии к ним.

Дополнительно в нижней части страницы отображается список предметов и педагогов [\(Рисунок 2](#page-10-1)).

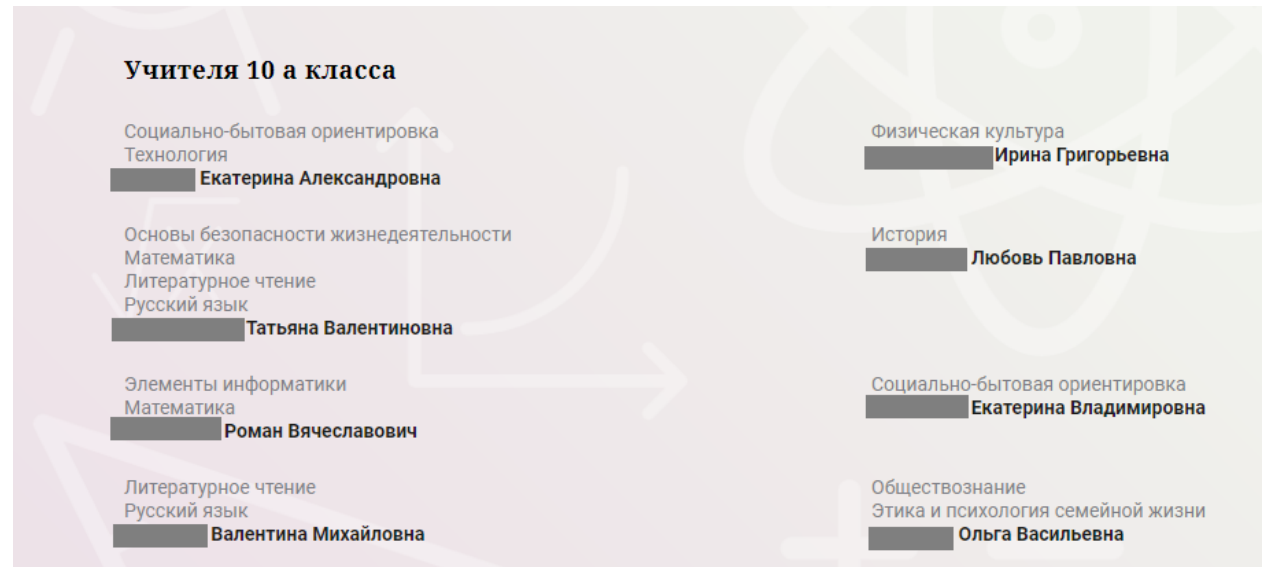

<span id="page-10-1"></span>Рисунок 12 – Электронный дневник. Список учителей на странице «Уроки»

# <span id="page-10-0"></span>**2.5. Страница «Отметки». Просмотр отметок и данных о посещаемости занятий за учебный период**

На странице «Отметки» Вы можете просмотреть отметки и данные о посещаемости занятий за учебный период – четверть, триместр или полугодие, как показано на рисунке 13.

| Отметки                            |                         |               |                |                 |                                  |                              |          |               |          |                  |                         |                     |          |                |                    |                            |      |             |
|------------------------------------|-------------------------|---------------|----------------|-----------------|----------------------------------|------------------------------|----------|---------------|----------|------------------|-------------------------|---------------------|----------|----------------|--------------------|----------------------------|------|-------------|
| Подведомственность<br>血<br>Невский | ٠                       |               |                | 血               | Организация<br><b>ГБОУ СОШ №</b> |                              |          |               |          | 喦                | Класс<br>102            |                     |          |                | $\mathbf{\hat{u}}$ | Обучающийся<br>Фамилия Имя |      |             |
| Период:<br>曲<br>Год                |                         |               |                |                 |                                  |                              |          |               |          |                  |                         |                     |          |                |                    |                            |      |             |
| Домашние задания                   |                         |               |                |                 | □ Работа на уроке                |                              |          |               |          |                  | Контрольные работы      |                     |          |                |                    |                            |      |             |
| И Календарный вид                  |                         |               |                |                 | • Показывать пропуски            |                              |          |               |          |                  |                         |                     |          |                |                    |                            |      |             |
|                                    |                         |               |                |                 |                                  |                              |          |               |          |                  |                         |                     |          |                | Сентябрь 2019      |                            |      |             |
| Предметы:                          | $^{02}_{\rm \tiny{TH}}$ | 03<br>$8\tau$ | 04<br>Сp       | $\frac{05}{47}$ | $\frac{06}{\Box \tau}$           | 07<br>$\mathbb{C} \, \delta$ | 09<br>Пн | 10<br>$8\tau$ | 11<br>Cp | $^{12}_{\rm 47}$ | 13<br>$\mathbb{D} \tau$ | 14<br>$\mathbb{C}6$ | 16<br>Пн | 17<br>87       | 18<br>Сp           | Итог:                      | COV: | Пропуски: ♦ |
| Биология                           |                         |               |                |                 |                                  |                              |          | 5             |          |                  |                         |                     |          | 5              |                    | 5                          | óÓ   | $3 - 32$    |
| Второй иностранн                   |                         |               |                | ×               |                                  | $\sim$                       |          |               |          | H                |                         | 5                   |          |                |                    | 5                          | óó   | $14 - 59$   |
| География                          |                         |               |                |                 |                                  | $\sim$                       |          |               |          |                  |                         | $\overline{4}$      |          |                |                    | 5                          | óÓ   | $10 - 27$   |
| Геометрия                          |                         | $\sim$        |                | 3               |                                  |                              |          |               |          | H                |                         |                     |          | $\overline{4}$ |                    | $\overline{4}$             | óÓ   | $9 - 64$    |
| Иностранный язы                    | $\alpha$                | $\alpha$      | $5$ , $5$      | $\overline{4}$  |                                  |                              | 5        | $\alpha$      | H, H     | H, H             |                         |                     | 3        | $\,$ 5 $\,$    | $\alpha$           | $\overline{4}$             | óó   | $30 - 158$  |
| Информатика и И                    |                         |               |                |                 | 5                                |                              |          |               |          |                  | $\overline{5}$          |                     |          |                |                    | 4                          | óó   | $4 - 32$    |
| История                            | $\alpha$                |               |                |                 | $\sim$                           | $\sim$                       |          |               |          |                  | $\alpha$                | $\overline{4}$      |          |                |                    | 5                          | óÓ   | $8 - 85$    |
| Литература                         |                         | $\alpha$      | $\alpha$       | $\alpha$        | $\sim$                           | $\alpha$                     |          | 5             | н        | $\alpha$         | $\overline{4}$          | $\sim$              |          | $\sim$         | $\alpha$           | 5                          | óÓ   | $13 - 154$  |
| Математика (алге                   | $\sim$                  |               | $\overline{4}$ |                 |                                  |                              | 3        |               | н        |                  |                         |                     |          |                | $\sim$             | $\overline{4}$             | óó   | $6 - 60$    |
| Обществознание (                   | $\alpha$                |               |                |                 |                                  |                              | 5        |               |          |                  |                         |                     |          |                |                    | 4                          | óÓ   | $1 - 59$    |
| Основы безопасно                   | $\alpha$                |               |                |                 |                                  |                              |          |               |          |                  |                         |                     | $\sim$   |                |                    | 5                          | óÓ   | $1 - 28$    |
| Русский язык                       |                         |               |                |                 |                                  |                              |          |               |          |                  | $\sqrt{4}$              |                     |          | ٠              |                    | $\overline{4}$             | óÓ   | $2 - 63$    |

Рисунок 139 – Электронный дневник. Страница «Отметки»

По умолчанию отображаются отметки и данные о посещаемости занятий за текущий период. Чтобы выбрать другой учебный период, установите соответствующее значение в поле «Период».

По умолчанию отображаются все типы отметок. Вверху отображаются следующие фильтры: «Домашнее задание», «Работа на уроке», «Контрольные работы». Если установлен один из фильтров, то отображаются отметки только с соответствующим типом. В случае если все фильтры установлены, отображаются все типы отметок.

Данные представлены в виде таблицы, строка значений которой отражает следующую информацию по предмету (в рамках выбранного периода):

название предмета;

отметки и пропуски по дням;

итоговую отметку в случае, если период завершен;

успеваемость. При нажатии на иконку «График» отображается всплывающее окно с графиком динамики успеваемости по предмету [\(Рисунок 14101](#page-11-0)4).

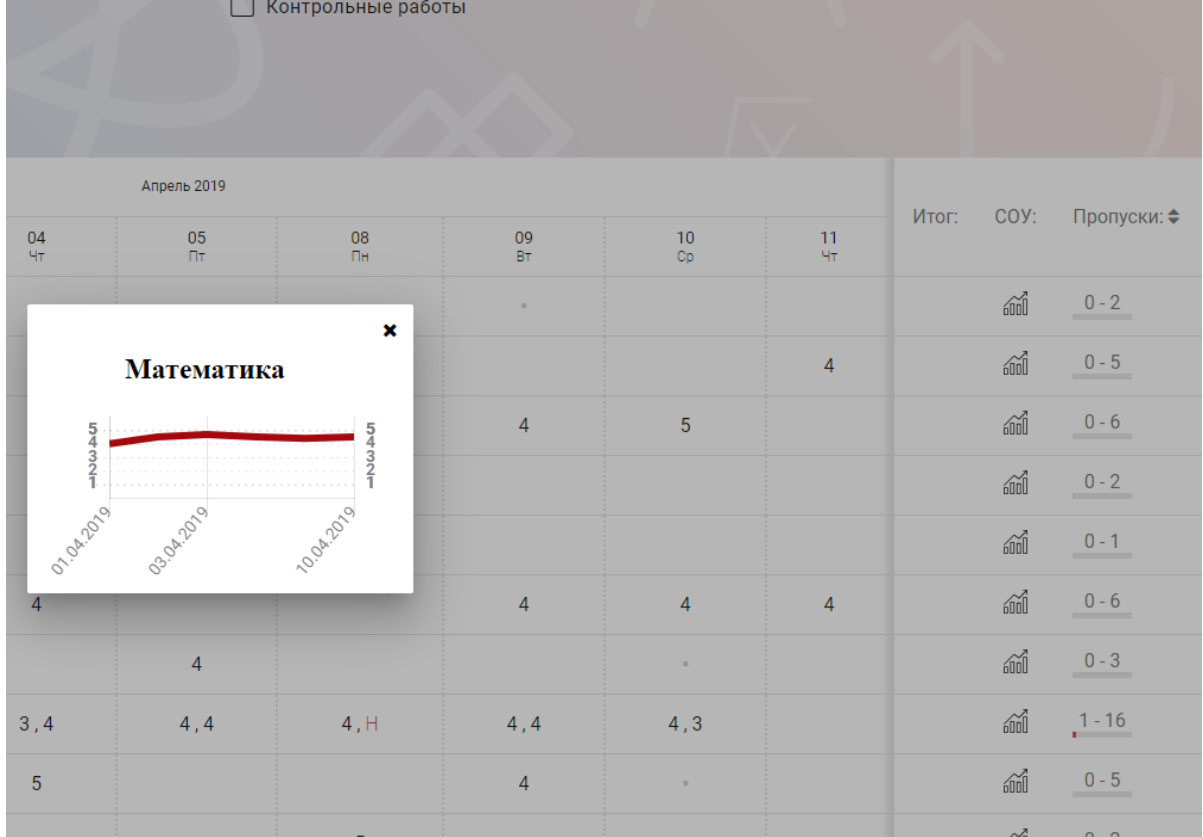

<span id="page-11-0"></span>Рисунок 1410 – Электронный дневник. Страница «Отметки». График динамики успеваемости

количество пропущенных уроков. При нажатии на график пропусков отображается всплывающее окно с пропущенными уроками [\(Рисунок 15111](#page-12-2)5).

|                   |                   |                 |                |                |                |                |                |                |                |                | uuuu   | m.                                   |
|-------------------|-------------------|-----------------|----------------|----------------|----------------|----------------|----------------|----------------|----------------|----------------|--------|--------------------------------------|
|                   | $\overline{4}$    | $5\phantom{.0}$ | $\sqrt{5}$     |                |                | 5              | 5              | 5              |                | 5              | m      | $2 - 23$<br><b>Contract Contract</b> |
|                   |                   |                 | ×              |                |                | $\overline{4}$ |                |                |                | $\overline{4}$ | m      | $1 - 7$                              |
|                   | Пропущенные уроки |                 |                | 5 <sup>5</sup> |                |                |                |                | $\overline{4}$ | 5 <sup>5</sup> | m      | $0 - 8$                              |
| Месяцы<br>Всего   | Даты              | Количество<br>9 |                | H              |                |                | $\overline{4}$ | $\overline{4}$ | $\overline{4}$ | $\overline{4}$ | m      | $2 - 24$                             |
| Ноябрь<br>Декабрь | 22<br>11, 17      | 3<br>6          |                |                | $\overline{4}$ |                |                | 5              |                | 5              | m      | $0 - 15$                             |
| 4, 4              | 4, 4              | 5, 5            | 4, 4           | H, H, H        | 4, 4           | 4, 4           | 5, 5           | 4, 4           | 4, 5, 4        | $\overline{4}$ | m      | $9 - 70$                             |
| $\overline{4}$    |                   | $\overline{4}$  | $\overline{4}$ | $\overline{4}$ |                |                | $\overline{4}$ | $\overline{4}$ | $\overline{5}$ | $\overline{4}$ | m      | $0 - 24$<br><u>a sa san</u>          |
|                   | е                 |                 |                |                |                | е              |                |                |                | Е              | $\sim$ | $1 - 7$                              |

<span id="page-12-2"></span>Рисунок 1511 – Электронный дневник. Страница «Отметки». Пропущенные уроки

Как и на странице «Уроки», названия предметов представлены в виде ссылок. По ссылке-названию предмета осуществляется переход на страницу с подробной информацией о выбранном предмете (см. п. 4.6. настоящего Руководства).

На странице реализована кнопка «Сохранить в XLS», пригодная для скачивания в формате Excel таблицы отметок.

Дополнительно на странице представлена таблица итоговых отметок за прошлые годы [\(Рисунок 16121](#page-12-3)6).

| итоговые отметки за прошлые периоды |           |                |                  |                |                  |                |              |
|-------------------------------------|-----------|----------------|------------------|----------------|------------------|----------------|--------------|
| Предметы                            | 2012-2013 | 2013-2014      | 2014-2015        | 2015-2016      | 2016-2017        | $2017 - 2018$  | Успеваемость |
| Биология                            |           |                | $\Delta$         | $\overline{4}$ | $\Delta$         | $\overline{4}$ | óó           |
| География                           |           |                | $\boldsymbol{A}$ | $\mathbf{A}$   | $\mathbf{A}$     | $\overline{4}$ | 60           |
| Информатика                         |           |                | 5                | 5              |                  |                | áó           |
| Информатика и И                     | 4         | 5              |                  |                |                  |                | áó           |
| История                             |           |                |                  | $\overline{3}$ | $\mathbf{3}$     | $\overline{4}$ | áó           |
| Краеведение                         |           | $\overline{4}$ |                  |                |                  |                | áó           |
| Литературное чте                    |           | 4              | 4                | $\overline{4}$ |                  |                | $\sinh$      |
| Математика                          |           | $\overline{4}$ | $\overline{4}$   | $\overline{4}$ | $\blacktriangle$ | $\overline{4}$ | áó           |
| Музыка                              |           | $\overline{4}$ |                  |                |                  |                | ái           |
| Обществознание                      |           |                |                  |                | $\overline{3}$   | $\overline{4}$ | 60           |
| Окружающий мир                      |           | $\overline{4}$ |                  |                |                  |                | áó           |
| Основы безопасно                    |           | 5              |                  | $\overline{4}$ | 4                | $\overline{4}$ | áó           |
| Русский язык                        |           | 4              | 4                | $\overline{4}$ | 4                | $\overline{4}$ | áó           |

Рисунок 1612 – Электронный дневник. Страница «Отметки». Итоговые отметки за прошлые годы

<span id="page-12-3"></span>Пользователю с ролью «Обучающийся» доступен функционал, позволяющий просматривать результаты сданных им экзаменов ЕГЭ и ГИА. В таблице «Итоговые отметки за прошлые годы» странице представлена информация по отметкам за ЕГЭ и ГИА.

## <span id="page-12-0"></span>**2.6. Описание работы с комплексом задач «Интеграция с системой СКУД»**

#### **2.6.1. Просмотр информации о событиях посещения обучающимся**

<span id="page-12-1"></span>Пользователь с ролью «Обучающийся» имеет возможность просмотра информации о времени и дате своего посещения образовательной организации,

с разделением информации о входе и о выходе. Для просмотра этой информации необходимо в комплексе задач «Электронный дневник» открыть раздел «Учет присутствия» [\(Рисунок](#page-13-2) 171317).

На странице отображается следующая информация: ФИО обучающегося; Подведомственность; ОО; событие (вход/выход); день; время события.

| Посещение<br>Подведомственность<br>血<br>Московский<br>$\textcolor{red}{\star}$ | Организация<br>$\bigoplus$<br>血<br>гвоу сош<br>$\overline{\phantom{0}}$ | Обучающийся<br>Класс<br>Ů<br>$\overline{\phantom{a}}$<br>$\cdot$ |
|--------------------------------------------------------------------------------|-------------------------------------------------------------------------|------------------------------------------------------------------|
| СОБЫТИЕ                                                                        | ДЕНЬ                                                                    | <b>BPEMA</b>                                                     |
| Выход                                                                          | 22.05.2019                                                              | 20:48                                                            |
| Вход                                                                           | 22.05.2019                                                              | 09:32                                                            |
| Выход                                                                          | 21.05.2019                                                              | 12:48                                                            |
| Вход                                                                           | 21.05.2019                                                              | 08:09                                                            |
| Выход                                                                          | 20.05.2019                                                              | 14:48                                                            |
| Вход                                                                           | 20.05.2019                                                              | 11:32                                                            |

Рисунок 1713 – Раздел «Учет присутствия»

<span id="page-13-2"></span><span id="page-13-0"></span>**2.7. Описание работы с комплексом задач «Интеграция с системой питания» (Глолайм)**

#### **2.7.1. Просмотр информации о транзакциях по оплате питания**

<span id="page-13-1"></span>Пользователь с ролью «Обучающийся» имеет возможность просматривать информацию по оплате питания.

Для этого необходимо открыть подраздел «Питание». По умолчанию открывается вкладка «Информация», в которой отражается вся информация по карте, которая привязана к обучающемуся [\(Рисунок 18141](#page-14-0)8).

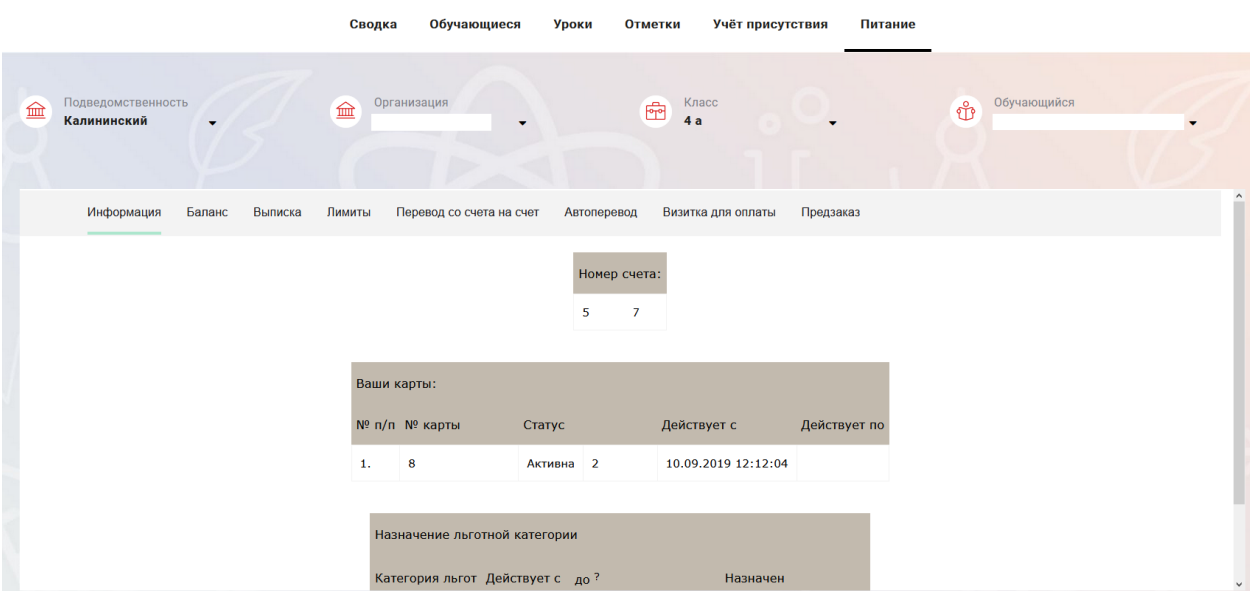

<span id="page-14-0"></span>Рисунок 1814 – Раздел «Питание» с отображением информации по транзакциям по оплате питания

На всех страницах подраздела «Питание» отображается следующая информация:

«ФИО» обучающегося;

«Подведомственность»;

«ОО»;

«Класс».

Обучающийся имеет возможность просмотра баланса по следующим счетам [\(Рисунок 1915\)](#page-14-1):

«Горячее питание»;

«Буфет».

Для этого необходимо открыть вкладку «Баланс» (Рисунок 19). На странице также отображается информация по лимиту трат в день, который устанавливает пользователи «Родитель» и/или «Заинтересованное лицо».

| Информация | Баланс | Выписка | Лимиты | Перевод со счета на счет | Автоперевод           | Визитка для оплаты | Предзаказ |
|------------|--------|---------|--------|--------------------------|-----------------------|--------------------|-----------|
|            |        |         |        | Ваши счета:              |                       |                    |           |
|            |        |         |        | Счет                     | Текущий остаток Лимит |                    |           |
|            |        |         |        | Горячее питание          | 0                     | Не установлен      | Выписка   |
|            |        |         |        | Буфет                    | $\bf{0}$              | Не установлен      | Выписка   |
|            |        |         |        | Перевыпуск карты         | $\bf{0}$              | Не установлен      | Выписка   |
|            |        |         |        | SMS-оповещения           | $\bf{0}$              | Не установлен      | Выписка   |
|            |        |         |        | Выпуск браслета          | $\bf{0}$              | Не установлен      | Выписка   |

<span id="page-14-1"></span>Рисунок 1915 – Просмотр сведений по счетам

Обучающемуся предоставлена информация о выписках по картам, которые привязаны к нему. Для этого необходимо открыть вкладку «Выписка» [\(Рисунок](#page-15-0)  [20162](#page-15-0)0).

| Информация          | Баланс | Выписка             | Лимиты | Перевод со счета на счет                     |        | Визитка для оплаты<br>Автоперевод                       | Предзаказ             |                 |            |
|---------------------|--------|---------------------|--------|----------------------------------------------|--------|---------------------------------------------------------|-----------------------|-----------------|------------|
|                     |        |                     |        | Список транзакций за период<br>c: 01.05.2020 |        | $\overline{\mathbf{a}}$<br>File no: 25.09.2020 15:38:03 | строк 200<br>Показать |                 |            |
| Выписка             |        |                     |        |                                              |        |                                                         |                       |                 |            |
|                     |        |                     |        |                                              |        |                                                         |                       |                 |            |
| Дата обработки      |        | Фактическая дата    |        | Приход                                       | Расход | Счет                                                    | № транзакции          | <b>Источник</b> | Примечание |
|                     |        |                     |        |                                              |        |                                                         |                       |                 |            |
| 25.09.2020 14:46:18 |        | 25.09.2020 14:46:17 |        |                                              | 106.00 | Горячее питание                                         | 185794239             | Продажа         |            |
| 25.09.2020 14:23:15 |        | 25.09.2020 14:22:50 |        |                                              | 66.00  | Буфет                                                   | 185783176             | Продажа         |            |
| 25.09.2020 14:17:09 |        | 25.09.2020 14:16:44 |        |                                              | 67.00  | Буфет                                                   | 185779015             | Продажа         |            |

<span id="page-15-0"></span>Рисунок 2016 – Просмотр выписки по картам

#### **3. Аварийные ситуации**

<span id="page-16-0"></span>В случае аварийных ситуаций на стороне пользователя работоспособность системы не страдает, данные не теряются и доступны после авторизации на «Портал Петербургское образование».

При ошибках в работе аппаратных средств (кроме носителей данных и программ) восстановление функций системы возлагается на операционную систему.

При неверных действиях пользователей, неверных форматах и недопустимых значениях входных данных система предупреждает пользователя соответствующим сообщением